# intelbras

## Manual do usuário

**Fast Config desktop**

## **intelbras**

#### **Fast Config desktop Software**

Parabéns, você acaba de adquirir um produto com a qualidade e segurança Intelbras.

O Fast Config é um sistema de configuração e gerenciamento de telefones IP desenvolvido para facilitar a instalação de médios e grandes cenários de telefonia. Através deste sistema, é possível realizar as principais configurações dos terminais, tais como informações de registro, padrão de criptografia, codecs, horário, segurança, além de realizar o monitoramento de status e atualização de firmware.

Esta ferramenta foi desenvolvida pensando na facilidade de instalação dos sistemas de telefonia, na usabilidade dos clientes e nas diversas situações nas quais são necessárias configurar os dispositivos de telefonia IP.

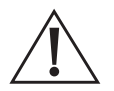

ATENÇÃO: este produto vem com uma senha padrão de fábrica. Para sua segurança é imprescindível que você a troque assim que instalar o produto e questione seu técnico quanto as senhas configuradas, quais usuários que possuem acesso e os métodos de recuperação.

## Cuidados e segurança

#### **Proteção e segurança de dados**

- » Observar as leis locais relativas à proteção e uso de dados e as regulamentações que prevalecem no país.
- » O objetivo da legislação de proteção de dados é evitar infrações nos direitos individuais de privacidade baseadas no mau uso dos dados pessoais.
- » LGPD Tratamento de dados pela Intelbras: a Intelbras não acessa, transfere, capta nem realiza qualquer tipo de tratamento de dados pessoais a partir deste produto.

#### **Tratamento de dados pessoais**

» Este sistema utiliza e processa dados pessoais como senhas, endereços de rede e registro dos dados de clientes, por exemplo.

#### **Diretrizes que se aplicam aos funcionários da Intelbras**

- » Os funcionários da Intelbras estão sujeitos a práticas de comércio seguro e confidencialidade de dados sob os termos dos procedimentos de trabalho da companhia.
- » É imperativo que as regras a seguir sejam observadas para assegurar que as provisões estatutárias relacionadas a serviços (sejam eles serviços internos ou de administração e manutenção remotas) sejam estritamente seguidas. Isso preserva os interesses do cliente e oferece proteção pessoal adicional.

#### **Diretrizes que controlam o tratamento de dados**

- » Assegurar que apenas pessoas autorizadas tenham acesso aos dados de clientes.
- » Usar as facilidades de atribuição de senhas, sem permitir qualquer exceção. Jamais informar senhas para pessoas não autorizadas.
- » Assegurar que nenhuma pessoa não autorizada tenha como processar (armazenar, alterar, transmitir, desabilitar ou apagar) ou usar dados de clientes.
- » Evitar que pessoas não autorizadas tenham acesso aos meios de dados, por exemplo, discos de backup ou impressões de protocolos.
- » Assegurar que os meios de dados que não são mais necessários sejam completamente destruídos e que documentos não sejam armazenados ou deixados em locais geralmente acessíveis.
- » O trabalho em conjunto com o cliente gera confiança.

#### **Uso indevido e invasão de hackers**

- » As senhas de acesso às informações dos produtos gerenciados pela ferramenta permitem o alcance e a alteração de algumas facilidades, como o acesso externo ao sistema da empresa para obtenção de dados e realizações de chamadas, portanto, é de suma importância que as senhas sejam disponibilizadas apenas àqueles que tenham autorização para uso, sob o risco de uso indevido.
- » O Fast Config possibilita a restrição de acesso através de login e senha e também possibilita a edição das senhas dos produtos por ele manipulados. Tais configurações de segurança que podem ser editadas e serão abordadas no manual do produto, todavia, é imprescindível que o usuário garanta a segurança da rede na qual o produto está instalado, haja vista que o fabricante não se responsabiliza pela invasão do produto via ataques de hackers e crackers.

## Índice

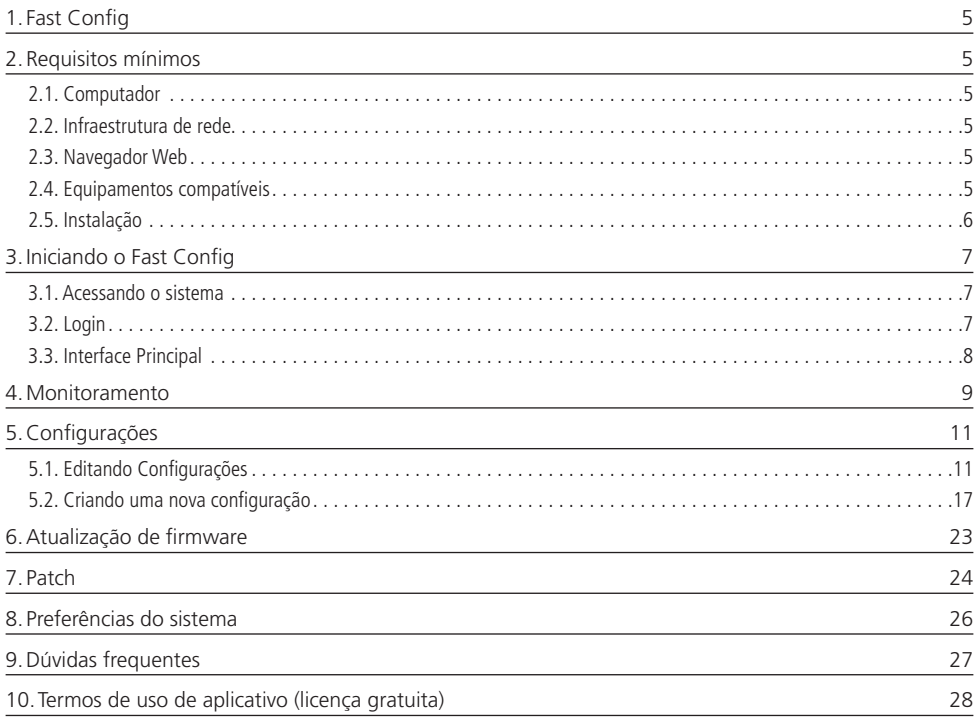

## <span id="page-4-0"></span>1. Fast Config

O Fast Config foi desenvolvido para configuração e gerenciamento de sistemas de telefonia de forma local. O processo de troca de dados utiliza a técnica de auto provisionamento, na qual os terminais requisitam arquivos de configuração ao servidor, na sequência decodificam estas informações e em seguida aplicam as configurações em seu banco de dados, podendo assim serem utilizados.

Dentre as principais funcionalidades do Fast Config estão, módulo de Configuração, módulo de Monitoramento e o módulo de Atualização de Firmware:

- » **Módulo de Configuração:** responsável pela criação de arquivos de provisionamento e torná-los acessíveis aos terminais durante seu funcionamento, através da rede local.
- » **Módulo de Monitoramento<sup>1</sup>:** responsável pela varredura da rede em busca de terminais e apresentação de status de funcionamento de produtos já identificados e configurados.
- » **Módulo de Atualização de Firmware:** responsável pela manipulação dos arquivos de firmware e atualização dos produtos.

1 O módulo monitoramento não está disponível para todos os produtos. Verifique o item Requisitos Mínimos deste manual para certificar-se dos produtos compatíveis.

## 2.Requisitos mínimos

#### **2.1. Computador**

Para instalação e funcionamento satisfatório do software, é necessário um computador com as seguintes configurações mínimas:

- » Interface de rede Ethernet 10/100 BASE-T.
- » Sistema operacional Microsoft Windows® 7, 8 ou 10, Linux Ubuntu 16.04 ou superior, Linux Fedora 28 ou superior.

#### **2.2. Infraestrutura de rede**

- » O computador a ser utilizado com o Fast Config deve estar conectado e configurado na mesma sub-rede dos terminais a serem manipulados.
- » Dispositivos de rede (switches) devem permitir a propagação de pacotes do tipo MULTICAST.
- » Limite para configuração de até 254 terminais por vez, por sub-rede, a depender do cenário do cliente. Para configurar mais produtos, conecte o computador com o Fast Config a outra sub-rede que permita acesso através de outros terminais por meios de pacote MULTICAST.

#### **2.3. Navegador Web**

O Fast Config Desktop funciona sob a plataforma web, ou seja, é necessário utilizar um navegador web para executá-lo. Os navegadores desktop compatíveis são:

» Google Chrome®, Mozilla Firefox® e Microsoft Edge®.

#### **2.4. Equipamentos compatíveis**

O Fast Config Desktop possibilita a configuração através de auto provisionamento, monitoramento e atualização de firmware dos terminais. Tais funções não estão presentes em todos os terminais Intelbras. Abaixo são apresentados os terminais compatíveis por função do sistema:

#### <span id="page-4-1"></span>**Configuração (via auto provisionamento):**

Os equipamentos compatíveis com a função Configuração são:

TIP 120, TIP 125, TIP 120i, TIP 125i, TIP 425, TDMI 400 IP, TIP 1001D, TIP 235, TIP 435, TIP 635G, TIP 638V, V3001, V5501, V5502, V5502+ e S3002.

**Atenção:** para os terminais TIP 235, TIP 435 e TIP 638V é necessário configurar manualmente a função PNP para que realize corretamente a função de auto provisionamento. Acesse a aba auto provisionamento, em seguida Configuração PNP, conforme imagem abaixo:

<span id="page-5-0"></span>» Em Endereço do servidor insira o endereço IP: 224.0.1.75

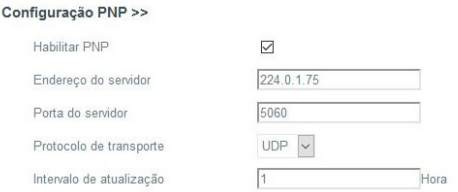

#### <span id="page-5-1"></span>**Função Monitoramento**

Os equipamentos compatíveis com a função Monitoramento são: TIP 120, TIP 125, TIP 120i, TIP 125i, TIP 425, TDMI400IP e TIP1001D.

#### **Atualização de firmware**

Os equipamentos compatíveis com a função atualização de firmware são: TIP 120, TIP 125, TIP 120i, TIP 125i, TIP 425, TDMI 400 IP, TIP 1001 D, TIP 235, TIP 435, TIP 635G, TIP 638V, V3001, V5501, V5502, V5502+ e S3002.

#### **Versões de firmware compatíveis com o Fast Config por modelo de produto**

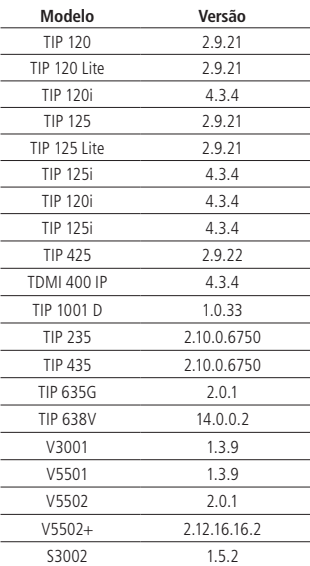

#### **2.5. Instalação**

Efetue o download do pacote de instalação da ferramenta gratuitamente. Caso necessário, entre em contato com o serviço de atendimento ao cliente.

Para instalar a ferramenta, faça o seguinte:

- » Clique duas vezes no pacote de instalação.
- » Aguarde o final do processo de instalação, conforme imagem:

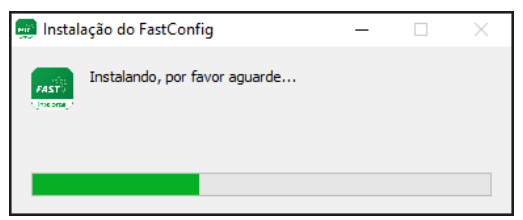

## <span id="page-6-0"></span>3.Iniciando o Fast Config

Na área de trabalho, clique duas vezes no ícone Fast Config. Ao iniciar o Fast Config, será apresentado uma tela para abrir o sistema web. Clique em Abrir console Fast Config:

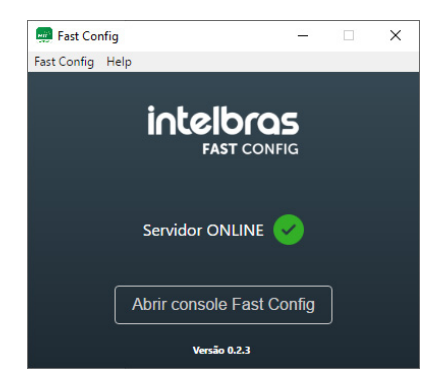

#### **3.1. Acessando o sistema**

Ao clicar em Abrir console Fast Config, uma página web será aberta no seu navegador padrão e endereço pelo qual a ferramenta foi instalada, [https://localhost:4000/,](https://localhost:3000/) conforme imagem abaixo:

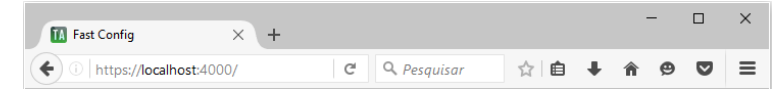

Como a ferramenta é disponibilizada através de um serviço web, é possível acessá-la através do endereço IP da máquina na qual o Fast Config está instalado a porta 4000, conforme a seguir: https://{ip\_do\_computador}:4000/.

**Obs.:** mesmo após clicar no botão Abrir console Fast Config não seja aberta automaticamente a página web do sistema, por favor insira manualmente o endereço no navegador: https://localhost:4000/.

#### **3.2. Login**

Para acessar a ferramenta, é necessário inserir as credenciais de acesso ao sistema. Para isto, utilize os seguintes nomes de usuário e senha padrões:

- » **LOGIN:** admin
- » **SENHA:** admin

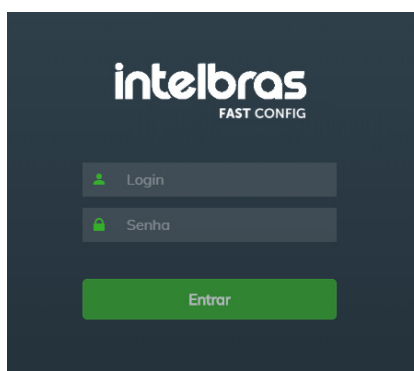

#### <span id="page-7-0"></span>**3.3. Interface Principal**

A interface principal do usuário da ferramenta é composta da seguinte forma:

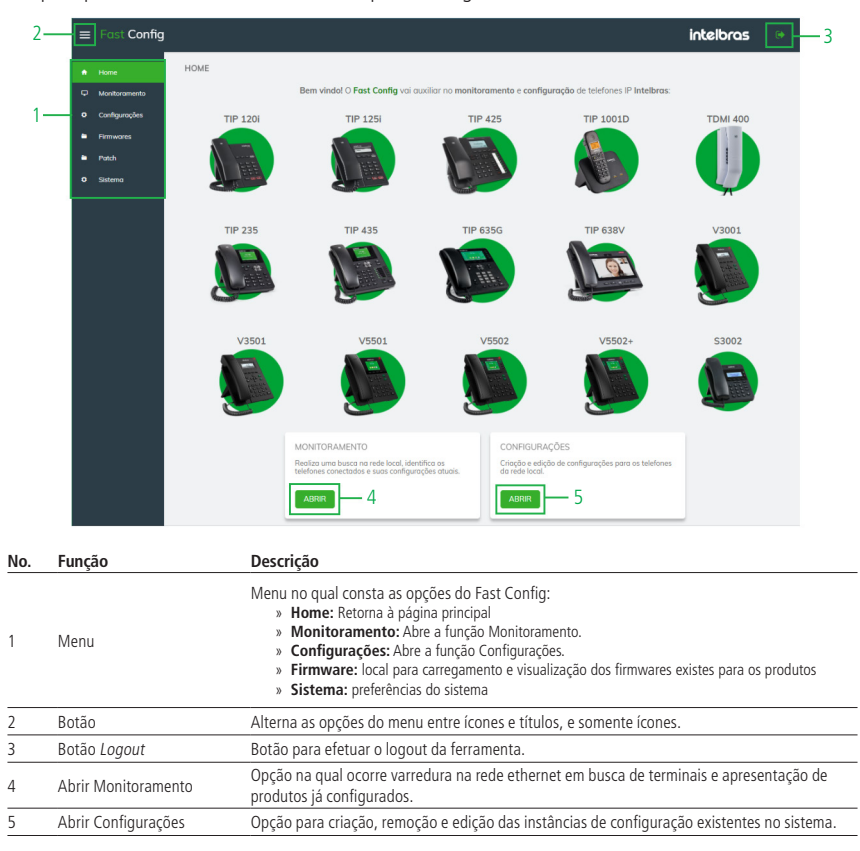

**Obs.:** imagens ilustrativas dos terminais compatíveis com a ferramenta Fast Config.

## <span id="page-8-0"></span>4.Monitoramento

Ao abrir a opção monitoramento, automaticamente é realizada uma busca dinâmica pelos terminais compatíveis na rede local, a fim de apresentar o status de funcionamento dos terminais localizados.

No Monitoramento, são apresentadas todas as instâncias de configuração existentes no sistema. Tais instâncias representam produtos/configurações, sendo apresentados em forma de Cards ou lista. Cada Card contém as informações básicas de funcionamento de um produto e/ou configuração existente.

A tela de monitoramento é apresentada da seguinte forma:

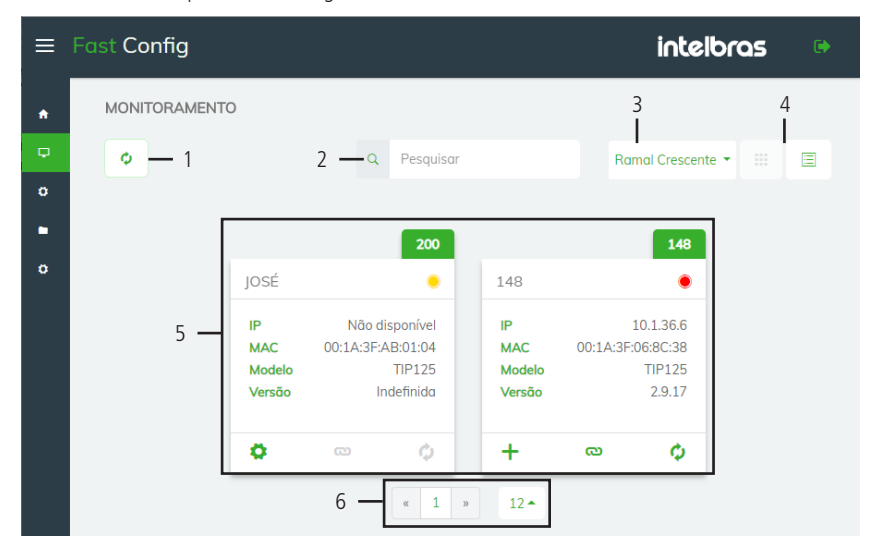

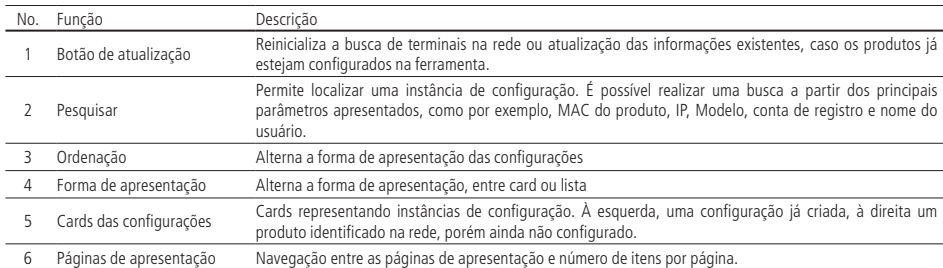

A seguir, é apresentado o Card de um produto devidamente configurado e seu detalhamento:

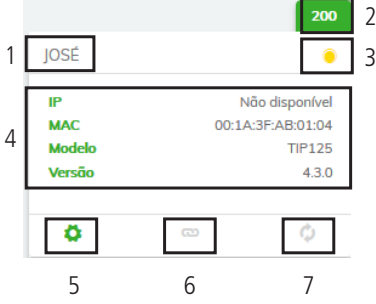

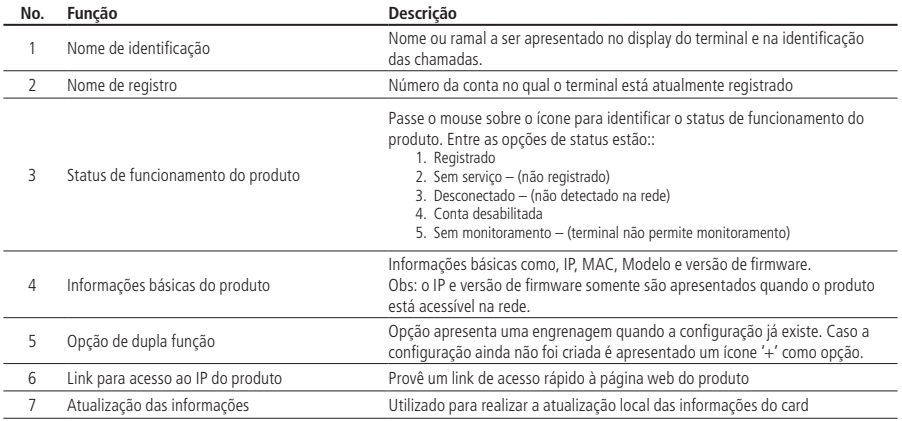

**Atenção:** tenha certeza que a rede esteja ligada à mesma topologia entre o equipamento e o computador que possui o Fast Config instalado, caso contrário a ferramenta não conseguirá localizar os dispositivos.

Após a varredura da rede, cada Card pode representar um produto/configuração já criada, ou um produto/configuração ainda não criada, conforme apresentado nas imagens abaixo:

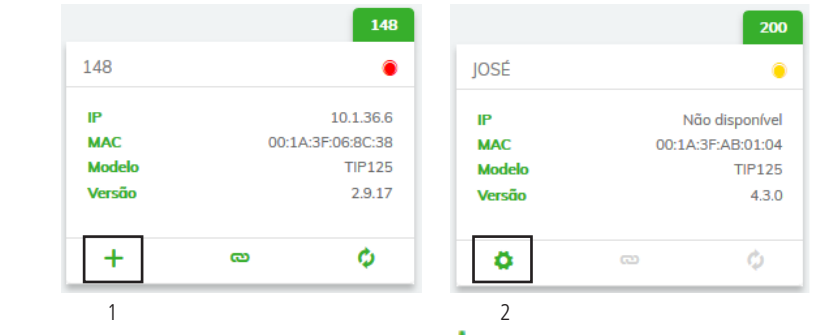

Para estes produtos ainda não configurados, é apresentado o ícone , já para configurações existentes, é apresentado  $o$  ícone  $\bullet$ .

Produto ainda sem configuração. Clique neste ícone para criar uma nova configuração.

Produto já configurado. Clique neste ícone para editar a configuração existente.

## <span id="page-10-0"></span>5.Configurações

Na aba Configurações é possível identificar todas as instâncias de configuração criadas no sistema, assim como demais opções de criação, edição e pesquisa destas instâncias, estando detalhadas a seguir:

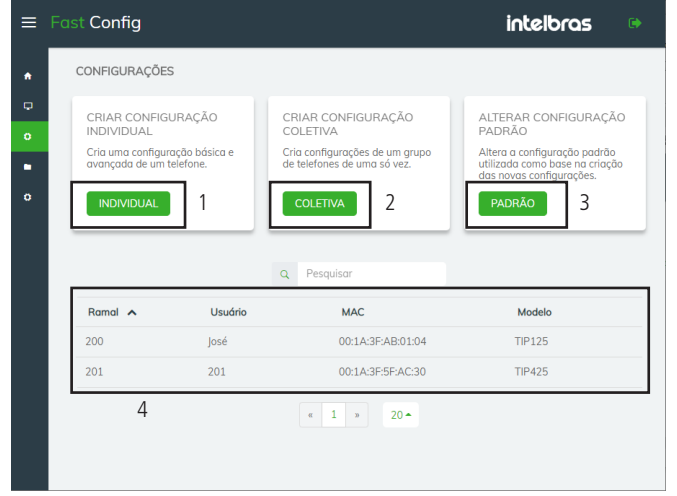

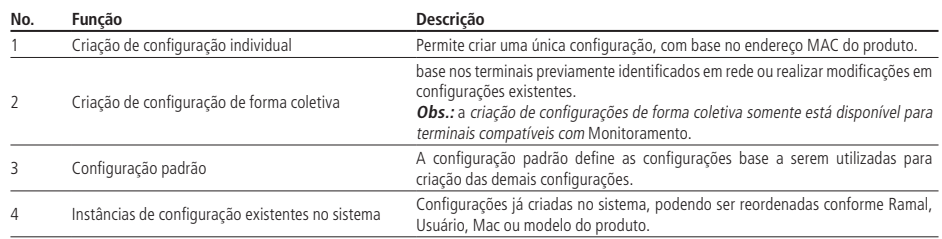

**Atenção:** a fim de facilitar a usabilidade desta aplicação, todas as instâncias de configuração são criadas com base em uma Configuração Padrão, sendo assim, recomenda-se conferir e editar, caso necessário, o padrão de configuração. Para isto acesse [Editando configurações](#page-21-0), conforme descrito no próximo tópico.

#### **5.1. Editando Configurações**

Para modificar configurações específicas dos terminais no Fast Config, é necessário acessar o sub menu Configuração Individual ou o sub menu Configuração Padrão.

A Configuração Padrão é fonte de informação para criação das demais instâncias de configuração no sistema. Sendo assim, recomenda-se conferir e editar este padrão caso necessário.

Abaixo são apresentadas todas opções de configuração presentes no Fast Config. Como exemplo, estão sendo apresentadas as opções do sub-menu Configuração Padrão.

Para alterar o padrão de configuração no sistema, acesse:

- 1. Menu principal, Configurações.
- 2. Clique no botão Padrão.

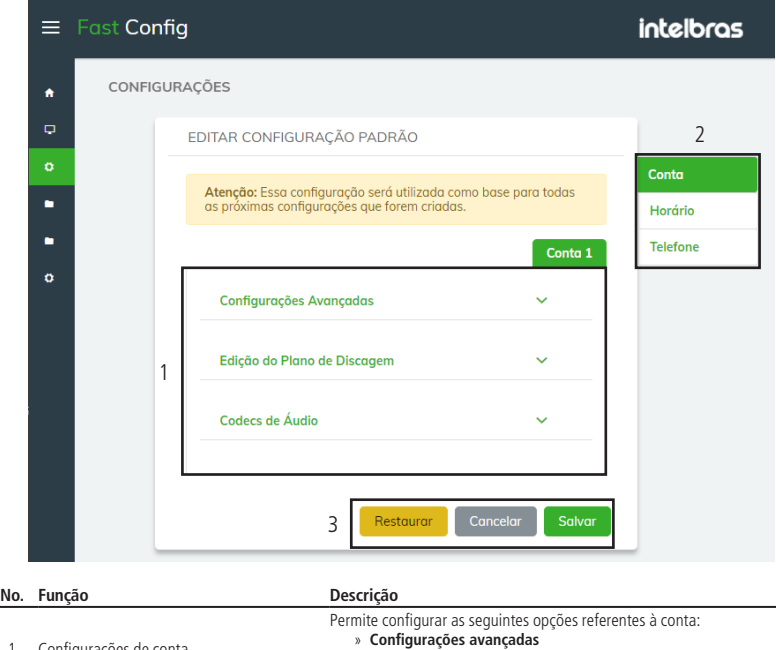

» **Edição do Plano de Discagem** » **Codecs de Áudio**

» **Conta** » **Horário** » **Telefone** » **Atualizações**

Permite acessar as demais configurações existentes

» **Restaurar: retorna à configuração padrão de fábrica** » **Cancelar: invalida todas as alterações realizadas** » **Salvar: grava as alterações realizadas**

1 Configurações de conta

3 Botões de acesso

2 Alterna as demais opções de configuração

#### **Configurações de Conta**

Para alterar as opções de confguração de conta, acesse:

- 1. Menu principal, Configurações.
- 2. Clique no botão Padrão.
- 3. Clique em Conta.

Configurações Avançadas

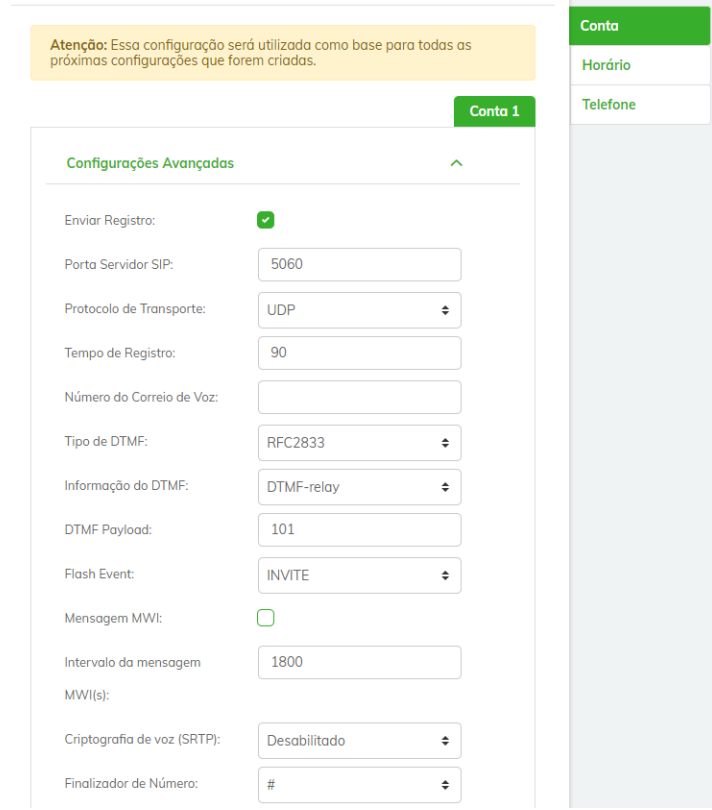

- » **Enviar registro:** habilita o envio de registro pelo terminal.
- » **Porta servidor SIP:** este parâmetro define a porta do servidor VoIP que receberá as mensagens SIP.
- » **Protocolo de transporte:** protocolo das mensagens SIP: UDP, TCP ou TLS
- » **Tempo de registro:** Tempo de atualização de registro na operadora.
- » **Número do Correio de Voz:** número VoIP para acesso ao correio de voz.
- » **Tipo de DTMF:** forma de envio dos dígitos para rede. Opções: IN-Band, RFC 2833, SIP INFO.
- » **Informação do DTMF:** conteúdo do SIP INFO no SDP.
- » **DTMF Payload:** este parâmetro configura o tipo de carga (payload) do DTMF quando utilizado o evento DTMF Out- -of-band (RFC2833).
- » **Flash Event:** define o tipo de evento Flash quando esta tecla é pressionada. Opções: INVITE ou DTMF.
- » **Mensagem MWI:** permite a troca de mensagens do tipo SUBSCRIBE/NOTIFY indicando se há ou não correio de voz.
- » **Intervalor da mensagem MWI(s):** intervalo entre as mensagens MWI, em segundos.
- » **Criptografia de voz (SRTP):** define se os pacotes RTP das chamadas serão criptografados. Para utilizar esta facilidade o protocolo SIP deve ser configurado com TLS.
- » **Finalizador de número:** determina qual tecla será utilizada para finalizar a discagem, e assim adiantar o processo de discagem para o servidor SIP

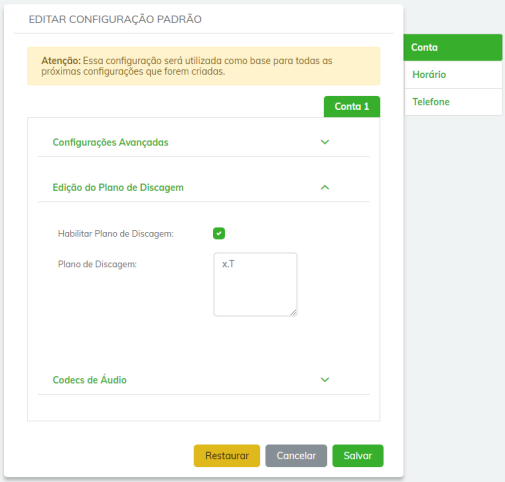

- » **Habilitar Plano de Discagem:** habilita a função plano de discagem
- » **Plano de Discagem:** o plano de discagem é designado para provedores VoIP para adaptar e modificar a forma do terminal coletar e enviar dígitos discados. Verifique a sintaxe de acordo com o terminal sendo configurado.

Codecs de Áudio

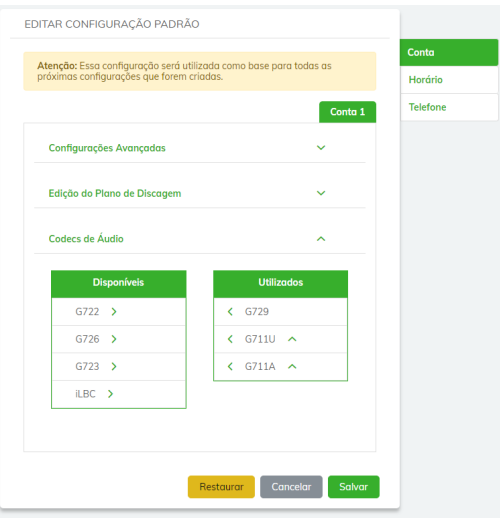

- » **Disponíveis:** apresenta os codecs disponíveis, porém não estão sendo utilizados no momento.
- » **Utilizados:** apresenta os codecs ativos no terminal.
- » Habilitar e desabilitar: utilize as setas **para alternar habilitar ou desabilitar codecs.**
- » **Prioridade de utilização:** na aba Utilizados arraste os codecs para cima ou para baixo para alternar as prioridades de utilização. Codecs superiores nesta lista, terão prioridades maiores.

#### **Configurações de Horário**

Para alterar as opções de confguração de horário, acesse:

- 1. Menu principal, Configurações.
- 2. Clique no botão Padrão.
- 3. Clique em Horário.

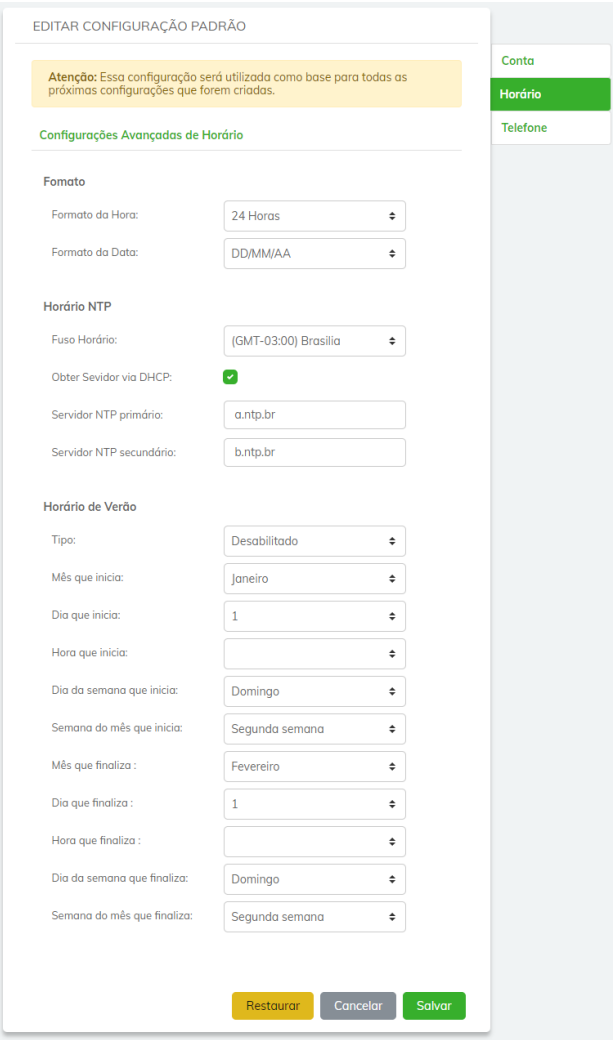

- » **Formato da Hora:** permite alternar entre 12 e 24 Horas.
- » **Fuso Horário:** permite selecionar o fuso horário da sua região.
- » **NTP Obter Servidor via DHCP:** quando habilitado, utiliza o servidor NTP se disponível via DHCP, opção 42.
- » **NTP Servidor NTP Primário:** define o endereço do servidor NTP primário.
- » **NTP Servidor NTP Secundário:** define o endereço do servidor NTP secundário.
- » **Horário de Verão:** este parâmetro permite adiantar o horário do produto em 1 hora, a partir de três formas diferentes de adiantamento. O valor Habilitado permite um simples adiantamento de uma hora, sem prazo de término. O valor Por data permite que uma faixa de dias específicos seja selecionada, no qual o horário será adiantado em uma hora. Por fim, o valor Por semana permite configurar uma faixa de dias baseados na semana inicial e final dentro de algum mês.

#### **Configurações Avançadas do Telefone**

Para alterar as opções de confguração de telefone, acesse:

- 1. Menu principal, Configurações.
- 2. Clique no botão Padrão.
- 3. Clique em Telefone.

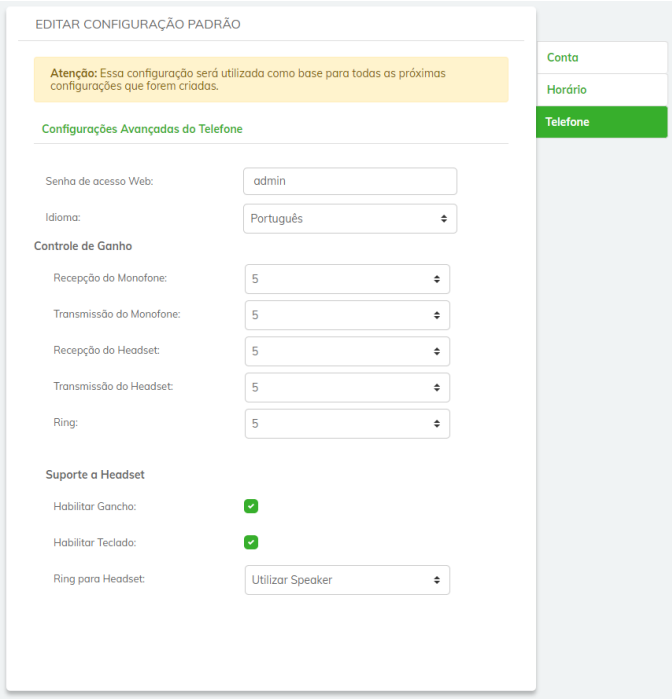

- » **Senha de acesso Web:** redefine a senha de acesso à página web de configuração do terminal.
- » **Idioma:** alterna a configuração de idioma no terminal.
- » **Controle de Ganho**
	- » **Recepçao do Monofone:** permite ajustar o volume de recepção do monofone.
	- » **Transmissão do Monofone:** permite ajustar o volume de transmissão do monofone.
	- » **Recepção do Headset:** permite ajustar o volume de recepção do headset.
	- » **Transmissão do Headset:** permite ajustar o volume de transmissão do headset.
	- » **Ring:** permite ajustar o tipo de ring padrão.
- » **Suporte a Headset**
	- » **Habilitar Gancho:** quando desabilitado, entende-se que se deseja utilizar o Headset. Verifique esta opção segundo o manual do terminal.
	- » **Habilitar Teclado:** permite habilitar ou desabilitar o teclado do produto, exceto tecla "Mute". Verifique esta opção segundo o manual do terminal.
	- » **Ring para Headset:** permite efetuar a reprodução de ring via speaker ou headset.

#### <span id="page-16-0"></span>**5.2. Criando uma nova configuração**

Exitem três formas de criação de configurações no Fast Config, dentre elas, a forma Individual, a forma Coletiva ou a partir da aba monitoramento.

#### **Criando configuração individual**

Para criar uma nova configuração individual no Fast Config, acesse:

- 1. Menu principal, Configurações.
- 2. Clique no botão Individual.

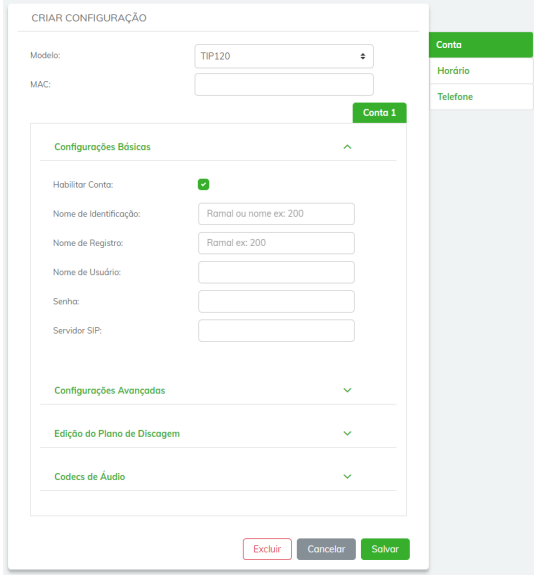

- » **Modelo:** Selecione o modelo do terminal<sup>1</sup>.
- » **MAC:** Defina o endereço MAC do produto a ser configurado
- » **Informações de Conta**
	- » **Habilitar Conta:** este parâmetro determina se a conta VoIP está habilitada para receber e realizar chamadas VoIP.
	- » **Nome de Identificação:** define o nome do assinante no serviço SIP. O valor deste campo será exibido no visor do identificador de chamadas do usuário que estiver recebendo uma chamada proveniente do terminal.
	- » **Nome de Registro:** define o número do telefone que será associado ao ID.
	- » **Senha:** define a senha da conta SIP que está sendo utilizada.
	- » **Servidor SIP:** contém o endereço IP ou FQDN (por exemplo provedorvoip.net.br) do servidor proxy, e deve ser preenchido de acordo com as informações repassadas pelo provedor VoIP.
	- » **Demais Configurações:** para detalhamento das demais opções de configuração, verifique o item Editando Configurações.

1 Dependendo do modelo de terminal a ser utilizado, alguns campos de configuração podem não estar disponíveis.

Após a edição das configurações, clique em Salvar para armazenar as modificações realizadas. Após isto, a configuração do produto já estará disponível para requisição via auto provisionamento.

Ao finalizar a criação ou edição de uma configuração, o Fast Config realiza ações diferentes para determinados tipos de produtos. Para terminais com [Função Monitoramento](#page-5-1) e sem suporte a monitoramento os comportamentos são distintos, descritos a seguir.

#### Terminais com suporte a Monitoramento

Para os terminais com [Função Monitoramento](#page-5-1), o Fast Config realiza a notificação aos terminais através da rede, solictando a realização de um novo provisionamento das configurações, seja referente a uma nova configuração ou modificação de uma configuração existente.

Ao receber a notificação, o terminal efetua a reinicialização para em seguida realizar o reprovisionamento, concluindo assim a etapa de configuração do terminal com sucesso.

#### Terminais sem suporte a Monitoramento

Para terminais sem suporte à notificação de provisionamento é necessário realizar a reinicialização manualmente, de forma que na próxima inicialização realizem a requisição dos arquivos de provisionamento e dêem continuidade ao processo de auto provisionamento.

**Atenção:** para os terminais TIP 235, TIP 435 e TIP 638V o auto provisionamento não ocorre automaticamente. É necessário configurar previamente a função PNP para que realize corretamente a função de auto provisionamento. Acesse a aba auto provisionamento, em seguida Configuração PNP, conforme imagem abaixo:

Em Endereço do servidor insira o endereço IP: 224.0.1.75  $C<sub>0</sub>$ 

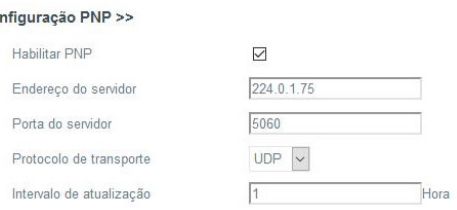

#### <span id="page-17-0"></span>**Criando configuração coletiva**

A criação de configurações de forma coletiva foi desenvolvida para facilitar a manipulação de uma grande quantidade de produtos de forma centralizada e única. Com a configuração coletiva é possível criar novas configurações para telefones presentes na rede, assim como também a edição de configurações existentes de uma só vez.

**Obs.:** a criação de novas configurações de forma coletiva somente está disponível para terminais compatíveis com a função monitoramento.

Para criar ou editar configurações de forma coletiva, acesse:

- 1. Menu principal, Configurações.
- 2. Clique no botão Coletiva.

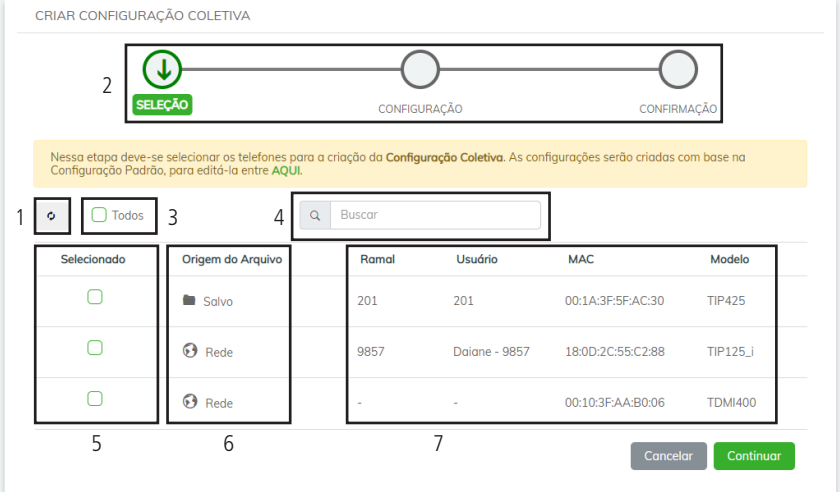

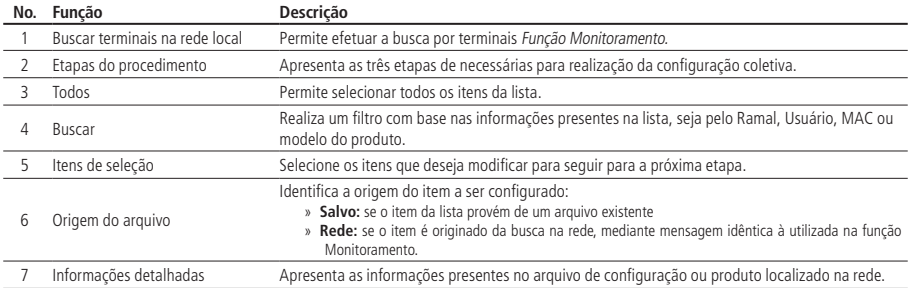

São necessárias três etapas de configuração dos terminais, descritas a seguir.

#### Seleção das configurações ou terminais

A configuração coletiva pode ser utilizada tanto para modificar configurações existentes, quanto para configurar novos terminais na rede, ainda não incluídos no sistema.

 $\phi$ Clique para efetuar uma nova busca, com objetivo de localizar terminais ainda não configurados.

Em seguida selecione os itens da lista desejados e clique em Continuar. No exemplo da imagem a seguir, apenas dois produtos foram escolhidos para serem reconfigurados.

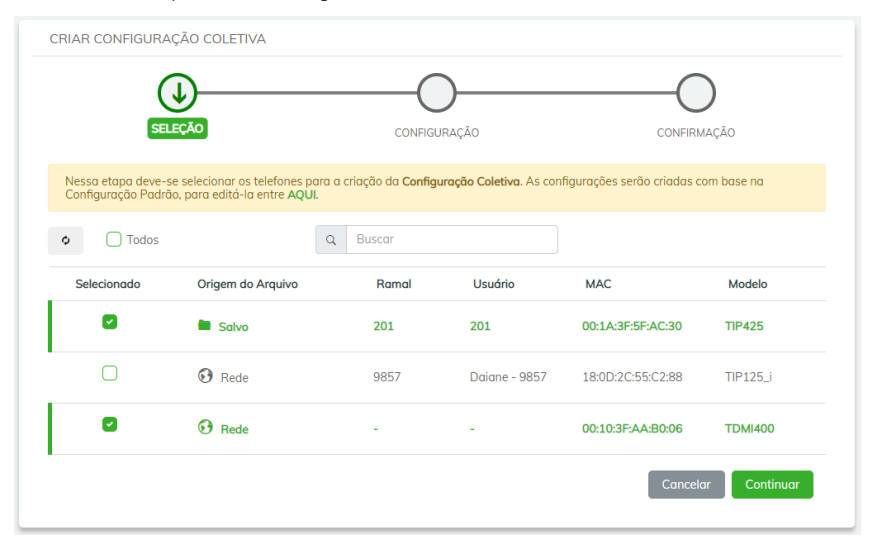

#### Ajustar novos parâmetros com base no padrão

Na segunta etapa, são apresentadas todas as opções disponíveis para criação das configurações em lote, conforme apresentado na imagem a seguir.

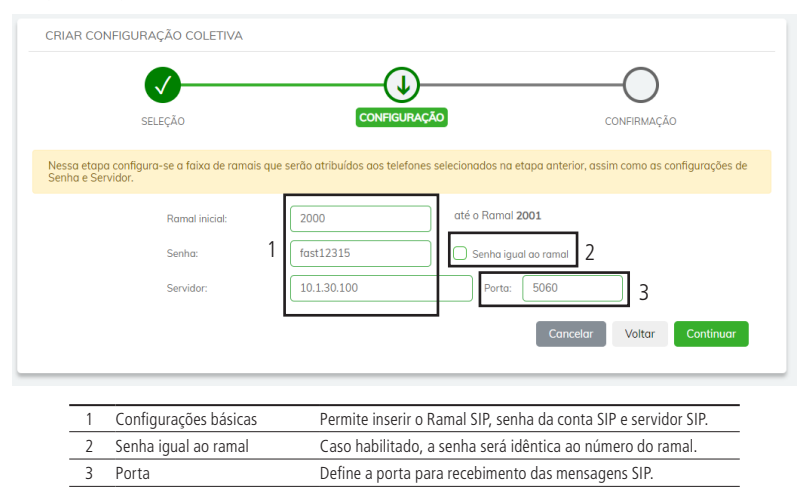

O ramal inicial, define o primeiro ramal a ser configurado na lista. Automaticamente os demais ramais terão valores consecutivos. Para seguir à etapa final da configuração, clique em Continuar.

#### Ajuste e confirmação

Na ultima etapa, são apresentadas todas as opções já devidamente configuradas para validação das alterações.

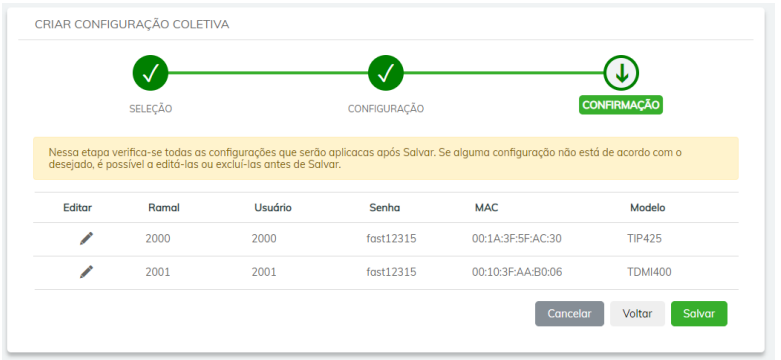

Mesmo nesta estapa, ainda é possível efetuar ajustes pontuais, como por exemplo, alterar a senha SIP de determinado produto por exemplo. Para isto, clique no item que deseja alterar para visualizar as opções de edição.

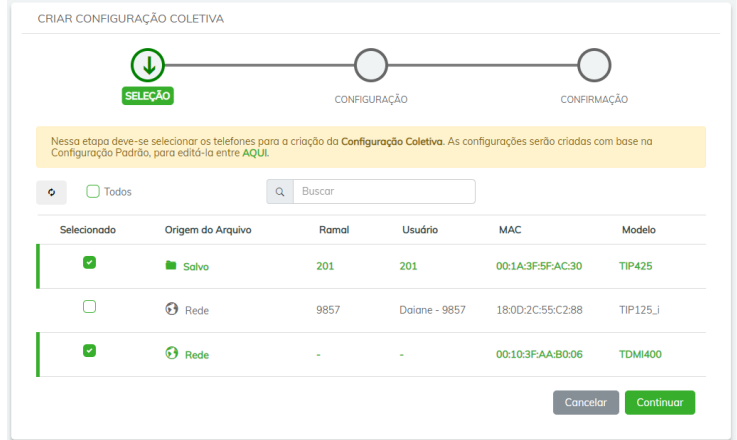

Ao finalizar a modificação, clique em Alterar para visualizar o ajuste e efetuar uma conferência final.

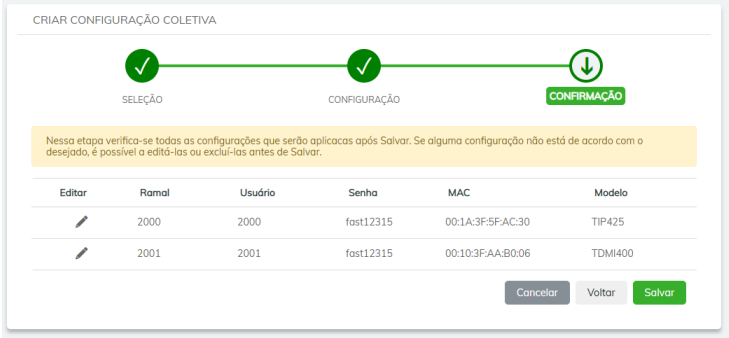

Por fim, clique em Salvar para armazenar as modificações realizadas.

**Atenção:** neste momento, os terminais compatíveis com monitoramento já serão notificados para efetuarem o reprovisionamento. Já para terminais que não possuem provisionamento, é necessário realizar o procedimento de reinicialização manualmente.

#### <span id="page-21-0"></span>**Editando configurações**

Existem três formas de editar as configurações existentes no Fast Config. Por meio da aba monitoramento, por meio da aba Configurações e através da opção Configuração Coletiva. Para esta ultima opção, confira o tópico [Criando configuração](#page-17-0) [coletiva](#page-17-0). As demais opção são detalhadas a seguir.

#### Editar configuração em Monitoramento

Para editar uma configuração na aba Monitoramento, clique no ícone existente no Card escolhido. Neste momento, são apresentadas as opções para que sejam realizados todos os ajustes necessários, conforme imagem a seguir. Ao finalizar, clique em Salvar para armazenas as alterações.

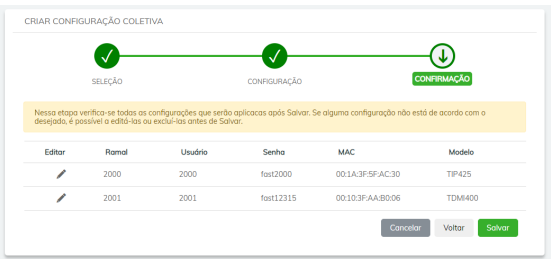

Editar configuração através da aba Configurações

Para editar uma configuração na aba Configurações, selecione o item desejado na lista. Neste momento, são apresentadas as opções para que sejam realizados todos os ajustes necessários, conforme imagem a seguir. Ao finalizar, clique em Salvar para armazenar as alterações.

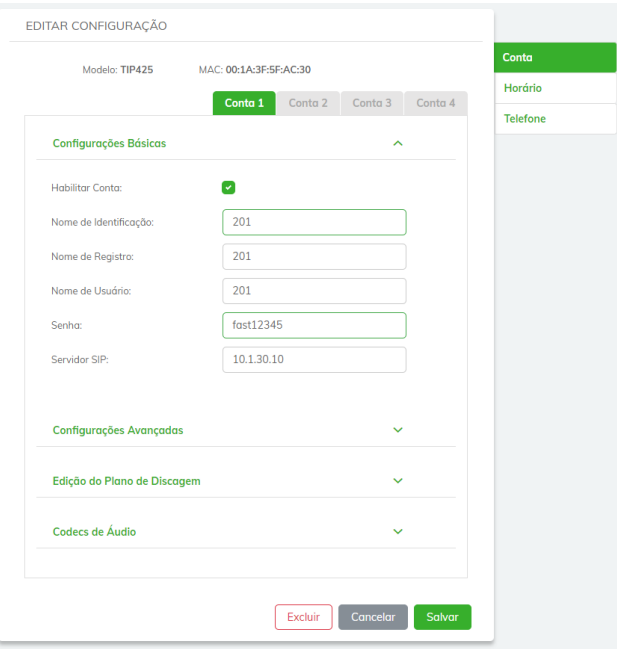

## <span id="page-22-0"></span>6.Atualização de firmware

A função de Atualização de Firmware foi desenvolvida para facilitar a substituição do software dos terminais de forma centralizada.

Para incluir um firmware no Fast Config, basta clicar em Carregar Arquivo, para que seja realizado o upload do firmware para o aplicativo, conforme imagem abaixo.

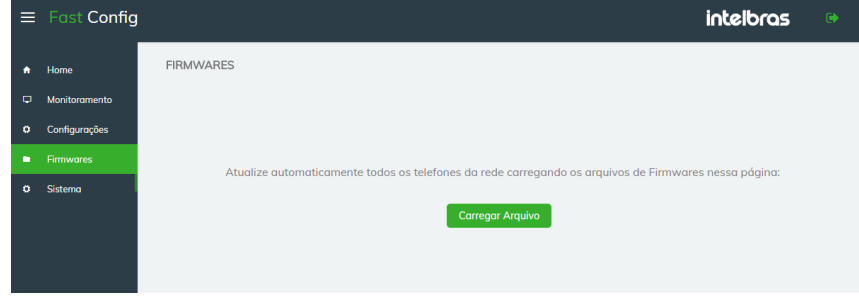

Na sequência, pode ser apresentado duas telas de confirmação, detalhadas a seguir.

#### Produtos compatíveis com MULTICAST de monitoramento

Para os produtos TIP 120, TIP 120 Lite, TIP 120i, TIP 125, TIP 125 Lite, TIP 125i, TIP 425, TDMI 400 IP e TIP 1001D, é apresentada uma tela de confirmação informando o nome do produto, a versão de firmware e o nome do arquivo que está sendo carregado, conforme imagem abaixo.

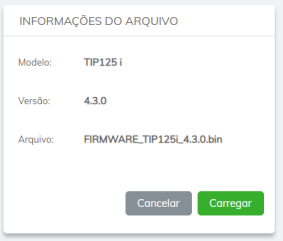

#### Produtos não compatíveis com monitoramento

Para os demais produtos, é apresentado uma tela para inserção do modelo do produto e versão de firmware. Após isto, clique em Carregar para efetuar o upload do arquivo ao sistema.

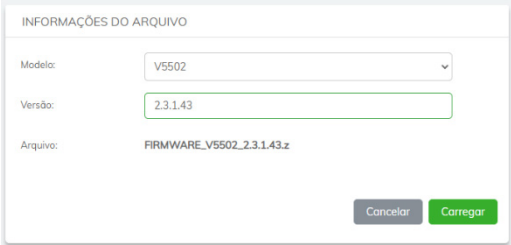

<span id="page-23-0"></span>Na sequência é apresentada a tela contendo todos os arquivos carregados no Fast Config.

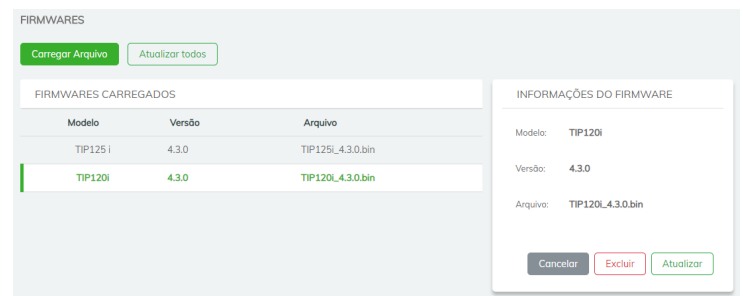

Para os produtos TIP 120, TIP 120 Lite, TIP 120i, TIP 125, TIP 125 Lite, TIP 125i, TIP 425, TDMI 400 IP e TIP 1001D é possível efetuar a atualização de firmware clicando nos botões Atualizar ou Atualizar todos, conforme detalhado abaixo.

Atualizar todos

 $\vert$ : clique para atualizar todos os terminais presentes na rede local.

Atuglizar : clique para atualizar apenas o modelo especpifico do produto selecionado.

**Atenção:** para os produtos TIP 235, TIP 435, TIP 635G, TIP 638V, V3001, V5501, V5502, V5502+ e S3002 a atualização de firmware somente ocorrerá na próxima reinicialização do terminal, ao executar um novo processo de auto provisionamento. Desta forma, o botão Atualizar todos não surtirá efeito para estes produtos.

**Obs.:** para os terminais TIP 235, TIP 435 e TIP 638V, é necessário configurar o serviço PNP para que o processo de provisionamento ocorra. Para isto verifique o item [Configuração \(via auto provisionamento\)](#page-4-1).

### 7. Patch

A função de aplicação de Patch foi desenvolvida para facilitar o envio de correções pontuais aos terminais compatíveis com Monitoramento de forma centralizada. Os arquivos de patch são disponibilizados pela Intelbras a fim de facilitar a correção em massa de determinadas funções dos produtos.

Para incluir um arquivo de Patch no Fast Config, basta clicar em Carregar Arquivo, para que seja realizado o upload do arquivo para o aplicativo, conforme imagem abaixo. Na tela seguinte, clique em Carregar para confirmar a inclusão do arquivo.

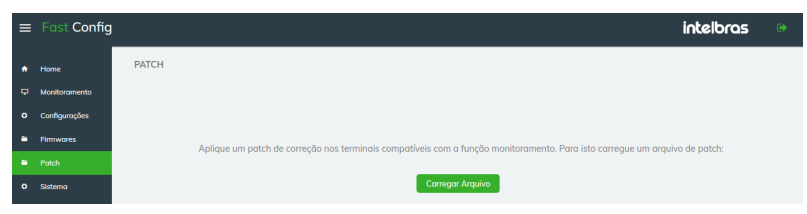

Após finalizar o carregamento do arquivo é apresentada a seguinte tela, contendo todas as funções de aplicação de Patch.

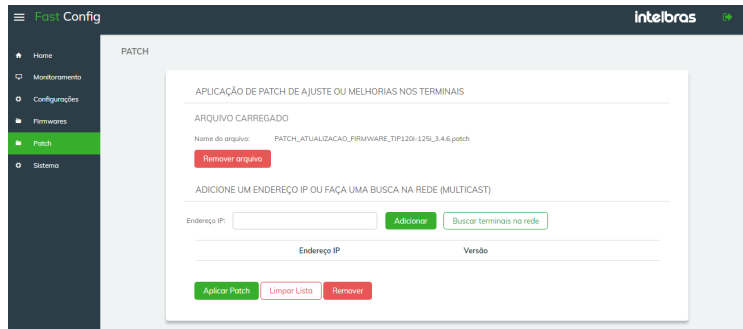

A aplicação dos arquivos de Patch é baseada no endereço IP dos terminais. Para incluir um terminal na lista de produtos a serem ajustados, insira o endereço IP na caixa de texto indicada e em seguida clique em Adicionar.

É possível também realizar uma busca por terminais na rede local para identificação dos terminais, através de mensagem MULTICAST. Para isto, clique no botão Buscar Terminais na Rede.

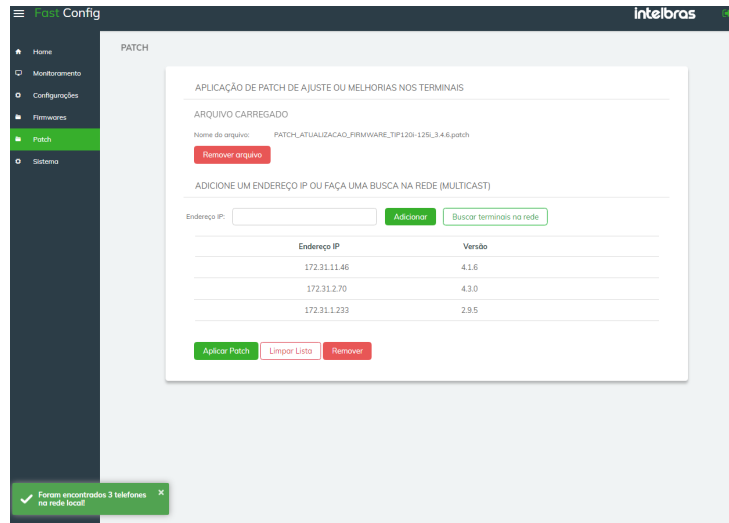

Ao realizar a busca pela rede ou IP do terminal, finalize o envio clicando no botão Aplicar Patch, limpe a lista caso desejar pelo botão Limpar Lista ou remova algum terminal da tabela pelo botão Remover.

**Obs.:** » Terminais compatíveis com a aplicação de Patch: TIP 120i, TIP 125i, TDMI 400 IP e TIP 1001D.

» Aplicação de Patch por versão de firmware:

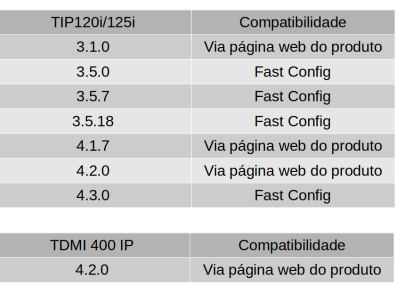

Ao clicar no botão Aplicar Patch, todos os terminais listados na tabela serão notificados para processamento do arquivo.

### <span id="page-25-0"></span>8.Preferências do sistema

No Fast Config é possível definir alguns ajustes de funcionamento do sistema, detalhados a seguir.

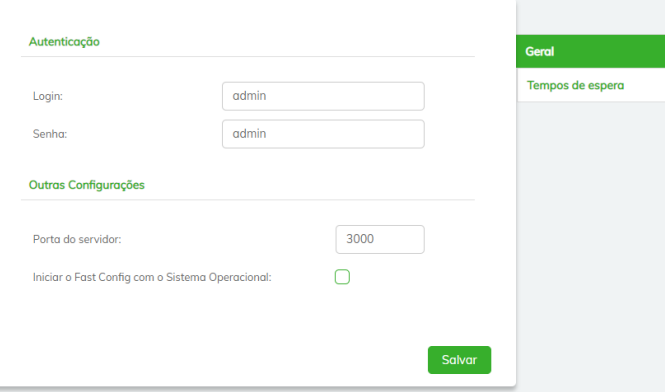

- » **Autenticação:**
	- » **Login:** permite alterar o nome de usuário para acesso ao Fast Config.
	- » **Senha:** determina a senha de acesso geral ao Fast Config
- » **Outras configurações:**
	- » **Porta do servidor:** este campo determina a porta do servidor web utilizado para acessar o Fast Config.
	- » **Iniciar o Fast Config com o Sistema Operacional:** quando habilitado, o Fast Config é inicializado automaticamente ao iniciar o computador.
- » **Tempos de espera:**

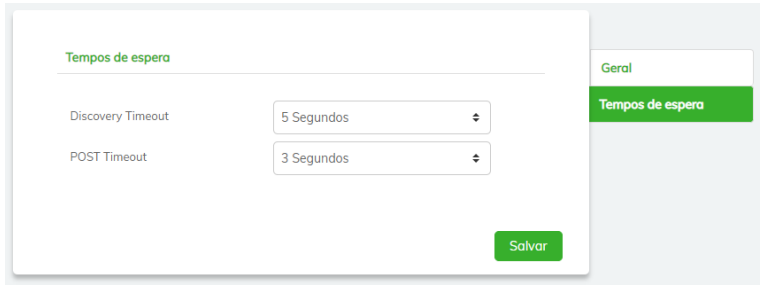

- » **Discovery Timeout:** define o tempo de espera para identificação dos terminais na função Monitoramento. Define quanto tempo o Fast Config irá aguardar as respostas ao MULTICAST enviado pelo sistema.
- » **POST Timeout:** determina o tempo de espera para mensagens direcionadas à cada terminal. Tais mensagens são utilizadas unicamente para envio de mensagens individuais, como por exemplo, requisitando informações atualizadas de status do produto.

## <span id="page-26-0"></span>9.Dúvidas frequentes

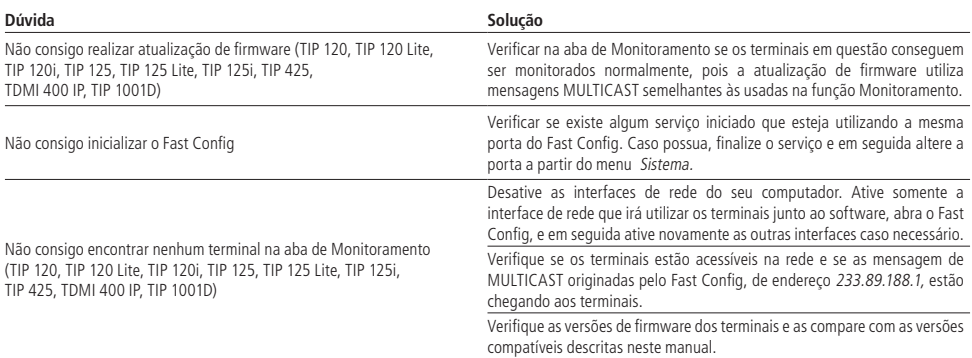

## <span id="page-27-0"></span>10.Termos de uso de aplicativo (licença gratuita)

#### **1. Aceitação do contrato**

Este é um contrato firmado entre você, de agora em diante denominado de USUÁRIO, e a Intelbras S/A – Indústria de Telecomunicação Eletrônica Brasileira, pessoa jurídica de direito privado, inscrita no CNPJ/MF sob o n° 82.901.000/0001-27, estabelecida na rodovia BR 101, km 210, Área Industrial, São José/SC, e de agora em diante denominada simplesmente de Intelbras. Estes Termos de uso de serviço regem o uso do serviço disponibilizado gratuitamente pela Intelbras denominado Fast Config, desenvolvido para computadores PC. Se você não concordar com estes termos não use esse serviço. Leia atentamente as condições de uso, pois, se você começou a usar esse serviço, ficará configurado que aceitou todos os termos e concorda em cumpri-los.

#### **2. Licença limitada**

Você recebeu uma licença limitada, não transferível, não exclusiva, livre de royalties e revogável, para baixar, instalar, executar e utilizar esse serviço em seu dispositivo. Você reconhece e concorda que a Intelbras concede ao usuário uma licença exclusiva para uso e, dessa forma, não lhe transfere os direitos sobre o produto. O serviço deverá ser utilizado por você, usuário. A venda, transferência, modificação, engenharia reversa ou distribuição, bem como a cópia de textos, imagens ou quaisquer itens contidos no aplicativo são expressamente proibidas. Você reconhece que a Intelbras é proprietária de todos os direitos, títulos e interesses referentes ao aplicativo Fast Config e ao software relacionado. Fast Config é a marca comercial ou registrada da Intelbras. Você não pode alterar, destruir, ocultar ou remover de outra forma qualquer as informações sobre direito autoral, os rótulos ou avisos de propriedade dos aplicativos da Intelbras.

#### **3. Alterações, modificações e rescisão**

A Intelbras reserva-se o direito de, a qualquer tempo, modificar estes termos, seja incluindo, removendo ou alterando quaisquer de suas cláusulas. Tais modificações terão efeito imediato após a publicação. Ao continuar com o uso do serviço você terá aceitado e concordado em cumprir os termos modificados. A Intelbras pode, de tempos em tempos, modificar ou descontinuar (temporária ou permanentemente) a distribuição ou a atualização desse serviço. O usuário não poderá responsabilizar a Intelbras nem seus diretores, executivos, funcionários, afiliados, agentes, contratados ou licenciadores por quaisquer modificações, suspensões ou descontinuidade do serviço.

#### **4. Consentimento para coleta e uso de dados**

Você concorda que a Intelbras pode coletar e usar dados técnicos de seu dispositivo tais como especificações, configurações, versões de sistema operacional, tipo de conexão à internet e afins.

#### **5. Isenção de garantias e limitações de responsabilidade**

Esse serviço estará em contínuo desenvolvimento e pode conter erros, por isso, o uso é fornecido "no estado em que se encontra" e sob risco do usuário final. Na extensão máxima permitida pela legislação aplicável, a Intelbras e seus fornecedores isentam-se de quaisquer garantias e condições expressas ou implícitas, incluindo, sem limitação, garantias de comercialização, adequação a um propósito específico, titularidade e não violação no que diz respeito ao serviço e a qualquer um de seus componentes ou ainda à prestação ou não de serviços de suporte. A Intelbras não garante que a operação desse serviço seja contínua e sem defeitos. Com exceção do estabelecido neste documento, não há outras garantias, condições ou promessas vinculadas ao serviço, expressas ou implícitas, e todas essas garantias, condições e promessas podem ser excluídas de acordo com o que é permitido por lei sem prejuízo à Intelbras e a seus colaboradores. I. A Intelbras não garante, declara ou assegura que o uso desse serviço será ininterrupto ou livre de erros e você concorda que a Intelbras poderá remover por períodos indefinidos ou cancelar esse serviço a qualquer momento sem que você seja avisado. II. A Intelbras não garante, declara nem assegura que esse serviço esteja livre de perda, interrupção, ataque, vírus, interferência, pirataria ou outra ameaça à segurança e isenta-se de qualquer responsabilidade em relação a essas questões. Você é responsável pelo backup dos arquivos armazenados em seu dispositivo. III. Em hipótese alguma a Intelbras, bem como seus diretores, executivos, funcionários, afiliadas, agentes, contratados ou licenciadores responsabilizar-se-ão por perdas ou danos causados pelo uso do serviço.

#### **6. Validade técnica**

Fica estipulado que a Intelbras, seus fornecedores ou distribuidores não oferecem um período de validade técnica do aplicativo. Não se pode considerar que o programa esteja isento de erros, que seu funcionamento seja ininterrupto ou que suas funções satisfaçam os requisitos dos usuários, razão pela qual fica expressamente estipulado que o licenciado o utiliza por sua conta e risco. Devido à complexidade da relação entre software e hardware, a Intelbras não garante que o aplicativo Fast Config será compatível com todos os sistemas de software e hardware, que irá operar corretamente ou atender às suas expectativas.

#### **7. Foro para dirimir controvérsias**

Estes Termos de uso serão regidos e interpretados de acordo com as leis do Brasil. As partes se submetem à jurisdição exclusiva dos tribunais do Brasil. Para dirimir eventuais dúvidas acerca do presente instrumento, bem como de qualquer evento relacionado à utilização de nossos serviços, fica desde logo eleito o foro da comarca de São José, estado de Santa Catarina, por mais privilegiado que outro foro seja. Se você ainda possui alguma dúvida sobre a forma de utilização de nosso produto, sobre nossos Termos de uso ou sobre nossa Política de privacidade, entre em contato com a Intelbras. Ficaremos felizes com o seu contato.

# intelbras

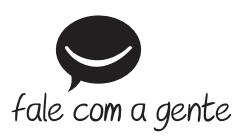

**Suporte a clientes:**  $\mathcal{O}(48)$  **2106 0006 Fórum:** forum.intelbras.com.br **Suporte via chat:** chat.intelbras.com.br **Suporte via e-mail:** suporte@intelbras.com.br **SAC:** 0800 7042767

**Onde comprar? Quem instala?:** 0800 7245115

Produzido por: Intelbras S/A – Indústria de Telecomunicação Eletrônica Brasileira Rodovia SC 281, km 4,5 – Sertão do Maruim – São José/SC – 88122-001 CNPJ 82.901.000/0014-41 – www.intelbras.com.br

01.23 Indústria brasileira